# How to… **Invoice additional fees during assessment**

Plan9 Version 1.0 Software version 2.28.0

**Government of South Australia** Attorney-General's Department

### **Background**

During the assessment of the development application additional fees may need to be invoiced, for example when an additional external referral is required, then the referral fee must be invoiced to the 'primary contact' for the development application for payment.

## **Before you begin**

The applicable **Consent Development Application** screen is showing.

- 1. Click on the **Fees** tab.
- 2. Click on **Determine Additional Fees** action.

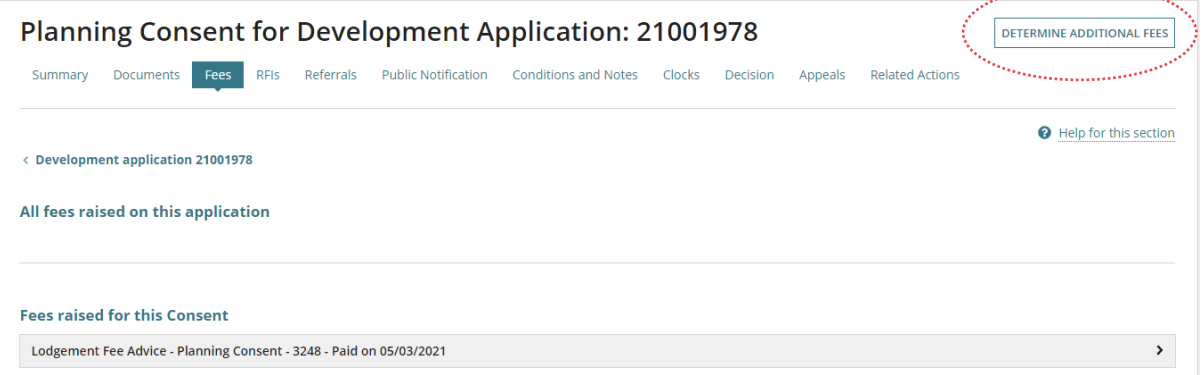

3. Click on the 'fee type' required, e.g. public notification or sign on land.

#### **Information**

The **Referral Body** fee option is only visible when an additional external referral has been added within the **Referrals** tab.

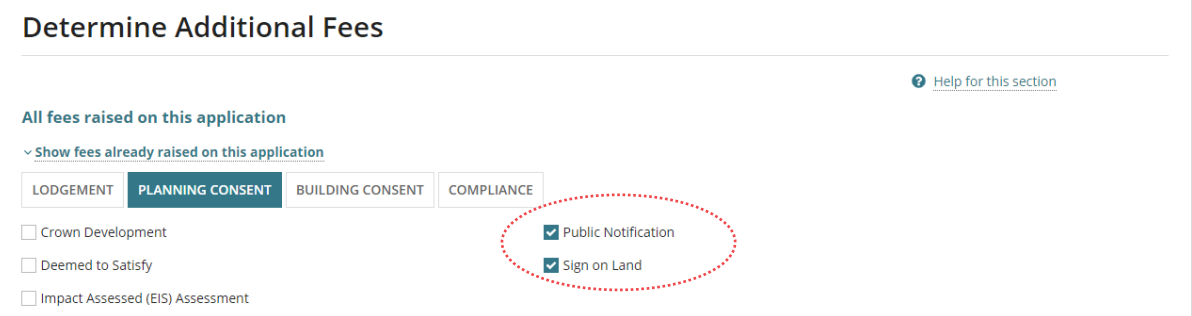

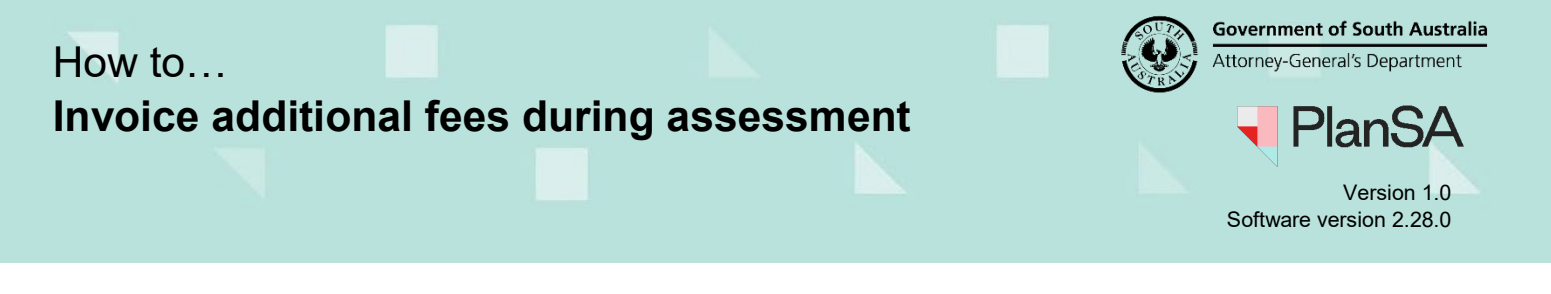

4. Click on **Submit** to generate the 'fee advice' and communications to the applicant.

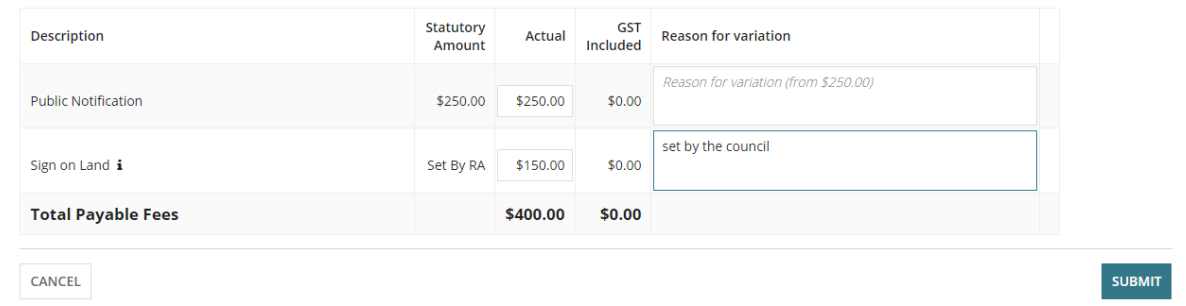

#### **Tip to refresh changed information**

**Fees raised for this Consent** 

Click on the  $F5$  key or  $U$  within the browser tab.

- 5. Expand the **Assessment Fee Advice** at 'Awaiting Payment' to show the fee advice details.
- 6. Click on the 'fee advice' **Invoice Download** to download the fee advice (as required).

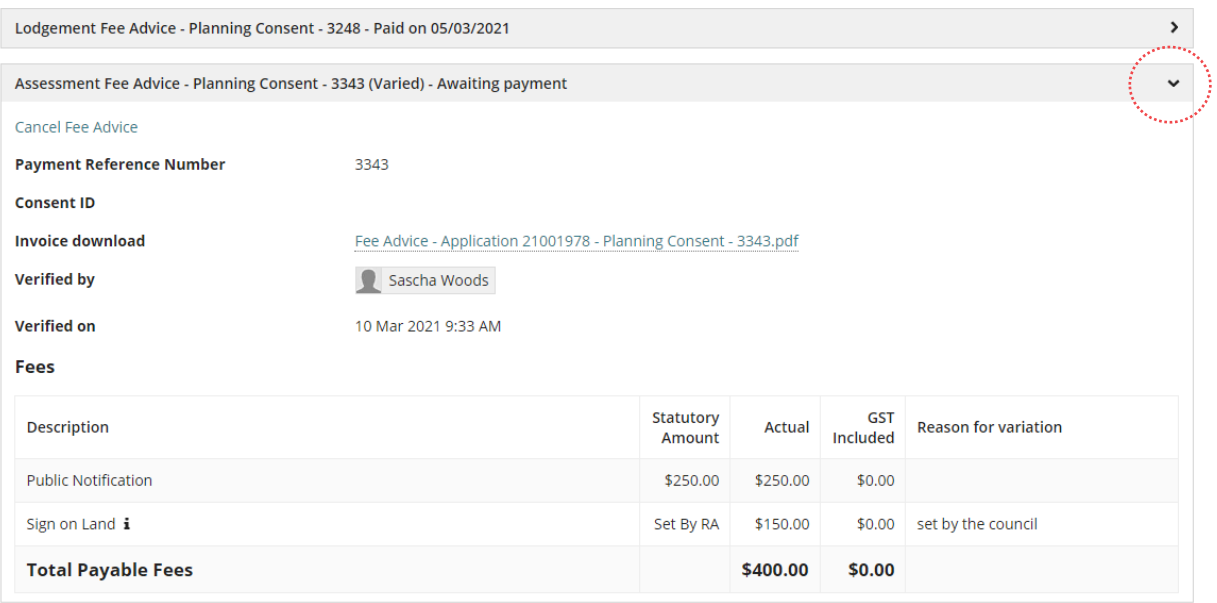

7. Click on the **Fee Advice download** located at the footer of the page to show on screen and print (as required).

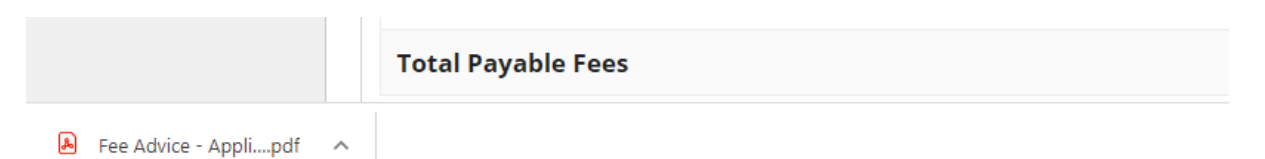

2